### **Attachment G**

## **ACCESSING THE FCC NETWORK USING WINDOWS 3.1 OR 3.11**

This attachment describes how to access the FCC Network from a system that is running the Microsoft Windows 3.1 or Windows for Workgroups 3.11 operating system. This involves using the FCC-supplied Point-to-Point Protocol (PPP) Dialer.

This attachment summarizes the hardware and software required for the PPP Dialer, then describes the procedures for performing the following tasks:

- Downloading the Dialer files from the Internet or the FCC Bulletin Board
- Extracting the Dialer from the downloaded files
- Installing the Dialer application
- Configuring PPP
- Establishing a PPP connection

The attachment also describes how to troubleshoot and uninstall the PPP Dialer application, and tells how to get help from the FCC.

### **Conventions**

The instructions in this attachment use the following typographical conventions:

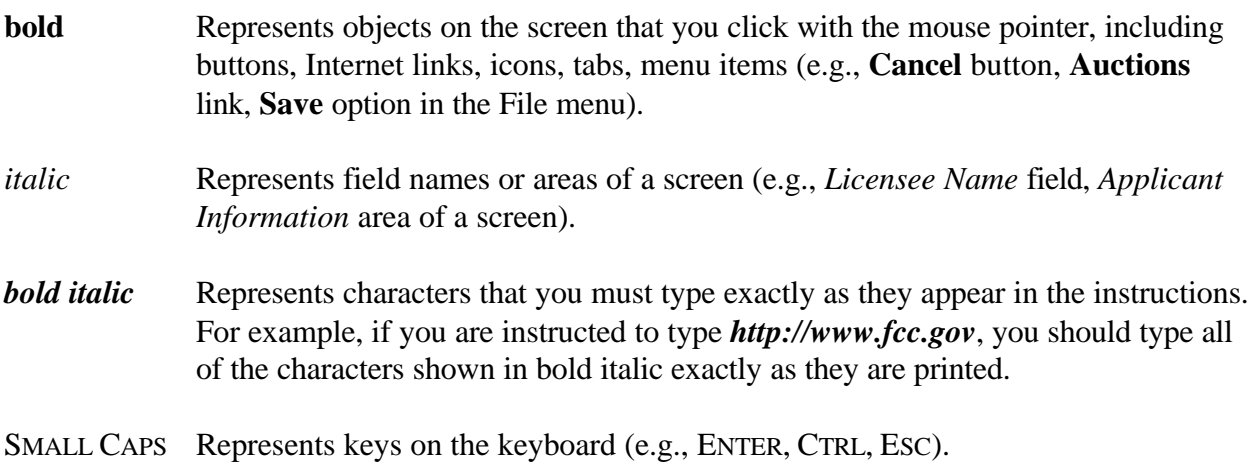

## **Hardware and Software Requirements**

Applicants who want to connect to the FCC Network using the FCC PPP Dialer will need the following hardware and software.

### **Hardware Requirements**

- CPU: Intel 80486 or above
- RAM: 8 MB RAM (more recommended if you intend to open multiple applications)
- Hard Disk: 10 MB available disk space
- Modem: v.32bis 14.4-kbps Hayes compatible modem
- Monitor: VGA or above
- Mouse or other pointing device

#### **Software Requirements**

- C Internet Web Browser software (Netscape Navigator 3.0.1 and Microsoft Internet Explorer 3.02 with the file upload add-on were used during testing)
- Microsoft Windows 3.1 or Microsoft Windows for Workgroups 3.11

*Note*: If you are running Windows in a networked environment, check with your local network administrator for any potential conflicts with the FCC PPP Dialer. This usually includes any TCP/IP installed network protocol.

The FCC PPP Dialer will establish a point-to-point connection from your PC to the FCC Network. *This point-to-point connection is not routed through the Internet*.

### **Downloading the Dialer Software**

Applicants who wish to use the FCC PPP Dialer must first download the dialer software from either the Internet or the FCC Bulletin Board System. Applicants must download the following compressed files to install the software:

**fccdial1.exe fccdial2.exe fccdial3.exe**

### **Download Method 1: Internet Access**

You may use your Internet browser to download the compressed files from **www.fcc.gov** or **wtbwww01.fcc.gov**, as described in the following sections.

### C **Downloading from** *www.fcc.gov*

- 1. Connect to your Internet Service Provider and start your web browser.
- 2. In the *Location* (Netscape) or *Address* (Internet Explorer) field of the web browser screen, enter the following location: *http://www.fcc.gov*. Then press the ENTER key.
- 3. Click the **Electronic Filing** link.
- 4. Click **Universal Licensing System** at the bottom of the screen.
- 5. Click the **FCC PPP Dialer** button, located on the left side of the page.
- 6. Scroll down to the *Download the Dialer* section of the page. Download the following files by clicking their respective filename links: **fccdial1.exe, fccdial2.exe, fccdial3.exe**

### C **Downloading from** *wtbwww01.fcc.gov*

- 1. Connect to your Internet Service Provider and start your web browser.
- 2. In the *Location* (Netscape) or *Address* (Internet Explorer) field of the web browser screen, enter the following location: *http://wtbwww01.fcc.gov*. Then press the ENTER key.
- 3. Click the **Dialer** link.
- 4. Download the following files by clicking each of the corresponding icons: **fccdial1.exe, fccdial2.exe, fccdial3.exe**

### **Download Method 2: Dial-In Access to the FCC Auction Bulletin Board System (BBS)**

The FCC Auction Bulletin Board System (BBS) provides dial-in access for the FCC PPP Dialer. To access the FCC Auction BBS, use a communications package that can handle at least Xmodem protocol (such as PcAnyWhere, Procomm, or Microsoft Terminal in Windows 3.x) to

dial in to (202) 682-5851. Use the settings of 8 data bits, no parity, and 1 stop bit (8,N,1).

Once your computer is connected to the Auction BBS, do the following:

- 1. To create an account:
	- a. Enter your first name.
	- b. Enter your last name.
	- c. When asked whether you want to create an account, enter *Y*.
	- d. When prompted, enter a password.

The password can be from four to ten characters long, where the characters can be either letters or numbers.

- e. To confirm the password, enter it again.
- f. When prompted for contact information, enter your voice phone number, including area code.

For example, you might enter *202-555-1234***.**

- g. Enter your company name.
- 2. On the Welcome screen, enter *C* for Continue. (You may also enter *c*, the program accepts either uppercase or lowercase.)

Since C is the default (automatic) selection, you can also just press ENTER to continue.

- 3. When asked whether you want to view the bulletin menu, enter *Y* for Yes. Then press ENTER to obtain the FCC Auction BBS Main Menu.
- 4. Enter *A* (for Auction Menu) to obtain the Auction Library Menu.

The top options on this menu provide a range of numbers to represent the available auctions.

5. To select Dialer, enter *D*.

The list of available files appears. These files are sorted by date, with the most recent files at the beginning of the list.

6. To scroll downward to the next screen of file names, either press ENTER or enter *C* for Continue. To scroll upward to the preceding screen of file names, enter *P* for Previous.

Note that on each screen, file names are numbered separately, starting with 1.

7. To select one or more files for downloading or viewing, mark the files you want. The program marks a file by preceding its name with an asterisk (\*).

You can do the following:

- To mark an individual file, enter its line number.
- To mark a range of files, enter  $M$  (for Mark) and then enter the range of files in response to the prompt.

For example, to mark files 1 through 3, enter *1-3* at the prompt.

• To unmark a file, enter its number again.

You can also use **Mark** to unmark a range of files.

Use any of these techniques to mark the following files: **fccdial1.exe, fccdial2.exe, fccdial3.exe**

- 8. When you have finished marking files, download them as follows:
	- a. Enter *D* for Download.

The program displays a list that summarizes the download operation. The *Time* column lists the download time for each file; the *Total Time* column lists a running total of the download times.

- b. Enter *D* to proceed.
- c. Select the file transfer protocol that has been specified in your terminal emulation software (e.g., Xmodem or Zmodem).

When the download operation has finished, the list of files reappears.

9. Enter *X* to leave the BBS.

# **Extracting the FCC PPP Dialer**

The FCC PPP Dialer files are downloaded in a self-extracting, compressed file format. When you have downloaded the compressed files, you must extract the FCC PPP Dialer from each file.

To extract the software, start File Manager in the Main Program group, open the file folder where you downloaded the files, and double-click each file (**fccdial1.exe, fccdial2.exe, fccdial3.exe**). A message will appear listing the default directory to which the software will extract. If this directory does not exist, it will be created automatically. Click **Unzip** to begin extracting the software from the compressed files.

When the extraction is complete, a message will appear listing the number of files that were unzipped. Click **OK** to automatically start the setup program.

# **Installing the FCC PPP Dialer**

After you extract the software from *all* of the compressed files, go to File Manager, locate the directory to which you extracted the software, and double-click **setup.exe**.

To begin, the setup program shows a screen listing the default directory to which the software will install. Click the **Install** button, then click **OK** to install to the specified directory. If the directory does not exist, the setup program will create it automatically.

When the installation is complete, a message may appear asking you to restart Windows so that the changes made by the installation can take effect. Click **Restart** to restart Windows or click **Stay Here** to restart at a later time. Do not use the FCC PPP Dialer until you have restarted Windows.

You will now have a new Program Manager group called **FCC PPP Dialer** with icons labeled **Configure PPP**, **PPP Dialer**, and **Uninstall**.

## **Running the Configure PPP Program**

Before establishing a PPP connection, you must run the Configure PPP program. If desired, you may also adjust the configuration settings.

To start the Configure PPP program:

- 1. Double-click the **Configure PPP** icon. The communications setup window appears.
- 2. From the *Modem* menu, select the COM port to which your modem is connected.

3. From the *Speed* menu, select the maximum DTE rate of your modem.

For 14.4-kbps and 28.8-kbps modems, you can generally select a speed of 38400 or 57600.

- 4. In most cases, carrier detect should not be checked and flow control should be checked. If you experience problems getting the modem to respond, experimenting with these settings may help.
- 5. The DNS should be set to 192.104.54.1.

The remainder of the screen has default values which should provide optimal performance.

- 6. Click the **Script** button to bring up the Script Setup screen. This screen gives you the ability to issue specific commands to the modem.
- 7. Click the down arrow in the *Selected Modem* field and choose the entry from the list that most closely matches the modem installed on your PC.

If your modem does not appear in the list, select a generic modem string by entering either **ATZ** (for 14.4-kbps modems) or **AT&F** (for 28.8-kbps modems) in the *Reset Modem String* box.

8. It may be necessary to change the command in the *Modem Dial Prefix* field to accommodate how you make calls.

For example:

No dialing prefix used: ATDT Dialing prefix of 9 used: ATDT9 Dialing prefix of 9 used, add a *1* before dialing the 800 number: ATDT91 Turn off call waiting, add a *1* before dialing the 800 number: ATDT\*70,1

- 9. If you use a dialing suffix, enter it in the *Dial Suffix* field.
- 10. The default settings provided in Configure PPP should be compatible with most systems. If you experience problems connecting to the FCC Network, refer to the *Troubleshooting* section for possible solutions.
- 11. When you have finished using the Configure PPP program, click the **OK** button. You may now start the FCC PPP Dialer.

### **Establishing a PPP Connection**

Once you have run the Configure PPP program, you can establish a PPP connection. Do the following:

1. To start the PPP Dialer, double-click the **PPP Dialer** icon in the FCC PPP Dialer program group.

The dialer will attempt to dial the toll-free 800 number automatically.

2. When the PPP Dialer establishes a connection, you will gain access to the PPP Dial Up screen. You may switch to the PPP Dial Up screen by pressing CTRL+ESC and double-clicking **PPP Dial Up** in the Task List.

The screen will display the current status of the PPP connection.

- 3. To refresh the status of the PPP connection, select the Refresh Status option from the Dial menu.
- 4. Select the Minimize option from the Window menu to minimize the PPP Dial Up screen.
- 5. To test the status of the PPP connection, select the Test Connection from the Dial menu. This option allows you to ping the FCC Network. The ping process sends a signal to the FCC Network; if the signal returns, you have established a good connection.

The Hostname box will show 192.104.54.1.

6. From the Number menu, choose the number of pings you wish to send (one, continuous, or a user-specified number). From the Specifications menu, you can customize the type of request (e.g., icmp echo request), the interval between pings, and the timeout setting; the default settings should suffice.

If you change any of the settings and would like to save them, select the Save option from the File menu.

7. Click the **Start** button.

The status and packets boxes will display information concerning whether the pings were returned.

8. If necessary, click the **Stop** button, to end the ping process. Click the **Exit** button to exit the Ping program.

### **Disconnecting the PPP Connection**

To disconnect from the FCC Network, switch to the PPP Dial Up screen and select the Disconnect option from the Dial menu.

### **Troubleshooting**

Following are problems you may encounter and possible solutions for resolving or isolating them.

#### *Modem does not respond*

- 1. Check the COM port setting.
- 2. Make sure that you have selected the appropriate modem in the *Selected Modem* list.

If your modem does not appear in the list, select a generic modem string by entering either **ATZ** (for 14.4-kbps modems) or **AT&F** (for 28.8-kbps modems) in the *Reset Modem String* field.

- 3. Check your modem for IRQ conflicts.
- 4. Check the physical connections.
- 5. Change Carrier Detect.
- 6. Change Flow Control.

#### *Modem connects but does not return an IP address*

- 1. Check that you have selected the appropriate modem in the Selected Modem list.
- 2. Verify the DNS is set to 192.104.54.1.
- 3. Verify the MRU and MTU are set to 1500.
- 4. Turn off VJ Compression.
- 5. Change timeout to 15.

This is found on the Script Setup screen in Configure PPP.

- 6. Check your modem for IRQ conflicts.
- 7. Unload network drivers.

# *SQLSERVER errors*

- 1. Turn off VJ Compression.
- 2. Unload network drivers.
- 3. Check for the existence of multiple winsock.dll files on your PC.
- 4. Test the PPP connection with the Ping program.

Errors may be caused by having multiple winsock.dll files on your PC. To search for conflicting winsock.dll files, start File Manager, open the directory for the root of the hard drive you want to search (usually c:\) and select the Search option from the File menu. In the *search for:* box, enter *winsock.dll*. Verify that the *select all subdirectories* option is selected, then click **OK**.

Make sure that any other winsock files are not in your path. To check this, go to the DOS prompt and type **path**. If any directory containing another winsock.dll file appears in the path, do either of the following:

- Edit the autoexec.bat file to remove the reference to that directory, then save and reboot the PC. If you need to use the other PPP software package, reinsert the appropriate directory reference, save, and reboot.
- Temporarily rename the conflicting winsock.

## **Uninstalling the FCC PPP Dialer Application**

To uninstall the FCC PPP Dialer, double-click the **Uninstall** icon in the FCC PPP Dialer program group. Click **Start** to uninstall the software.

# **Technical Support**

For technical assistance in installing or using the FCC PPP Dialer, contact the FCC Technical Support Hotline at (202) 414-1250. This hotline is generally available Monday through Friday, from 8 a.m. to 6 p.m. ET. *All calls to the FCC Technical Support Hotline are recorded.*